### MODULE 2: CLI ENGAGE DEMONSTRATION

## **Overview**

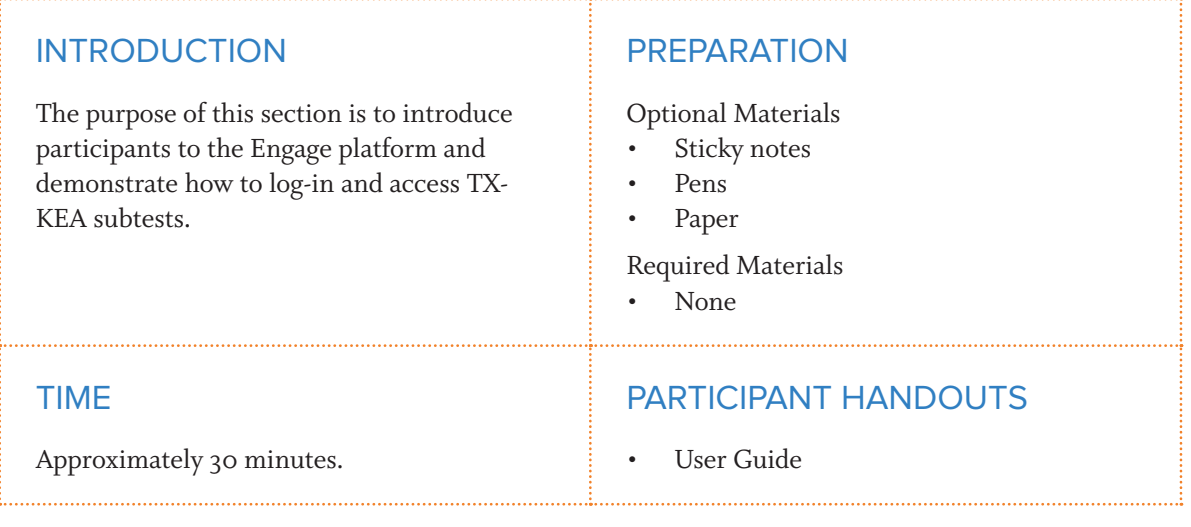

# Suggested Process

- 1. Welcome participants and introduce yourself.
- 2. Explain housekeeping items, such as break times, restroom locations, etc.
- 3. Use "Accessing the TX-KEA Assessment on Engage" instructions on the next page to facilitate participants logging in to Engage and accessing the screener. Have participants follow along by reviewing the same instructions in their User Guide.

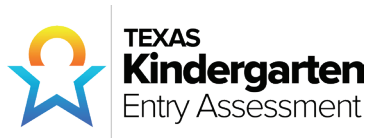

# Accessing the TX-KEA Assessment on Engage

The Texas KEA is available on the CLI Engage web-based platform. To access the Texas KEA, teachers, administrators, and district personnel will need to log in to www.cliengage.org using a Google Account. \*You must have completed the registration process.

#### LOGGING IN TO WWW.CLIENGAGE.ORG:

- You will need a desktop computer, laptop, or tablet with Internet access. The Texas KEA can be administered offline, but you will need to follow instructions in the User Guide.
- Open a new browser window and go to: www.cliengage.org.
- Click "Login" on the top right corner of the screen.
- On the next screen, select: "Sign In with your Google Account."
- Enter your Google username and password and click "Sign in."

#### GOOGLE ACCOUNT SET-UP:

If you do not have a Google Account, you can create one using your existing email account or by creating a Gmail account at the following link: https://accounts.google.com/signup

To use your current email address to setup a new Google Account, click "I prefer to use my current email address" below the "Choose Your Username" box. Please write down your username and password somewhere convenient.

#### ENGAGE DASHBOARD:

After logging in, you will see a dashboard that includes links to:

- Access the Assessment Practice Area to practice the Texas KEA
- Access assessments, including the Texas KEA
- Access to online professional development courses
- Access the CIRCLE Activity Collection
- Access collaborative tools

#### **SUBMIT A HELP TICKET THROUGH CLI ENGAGE IF YOU NEED ASSISTANCE.**

A CLI staff member will contact you within 48 hours.

#### USING THE ASSESSMENT PRACTICE AREA

The Assessment Practice Area is a tool on CLI Engage for teachers to practice child assessments and reports.

- 1. Login to www.cliengage.org
- 2. Click "Assessment Practice Area" under *Screening, Progress Monitoring, and Observation* on the Dashboard.

3. Click the "Texas Kindergarten Entry Assessment" button.

Under this Student View, you have ten demo children (with pre-populated scores) and five practice children (without scores) to practice launching assessments, excluding students, viewing small group recommendations, creating custom groups, and pulling reports.

#### TO ACCESS THE TEXAS KEA:

- 1. Login to www.cliengage.org
- 2. Click "Texas Kindergarten Entry Assessment" under *Screening, Progress Monitoring, and Observation* on the Dashboard.
- 3. On the "Class List" page, click on the name of the class that includes the students you wish to assess.
- 4. Next, you will see the "Student View" page. This page allows you to:
	- Choose to administer an assessment in English or Spanish
	- See the benchmark scores for students in a class
	- Launch an assessment, multiple assessments, or subtests
	- Assess offline
	- View class-level reports, including small group and parent reports

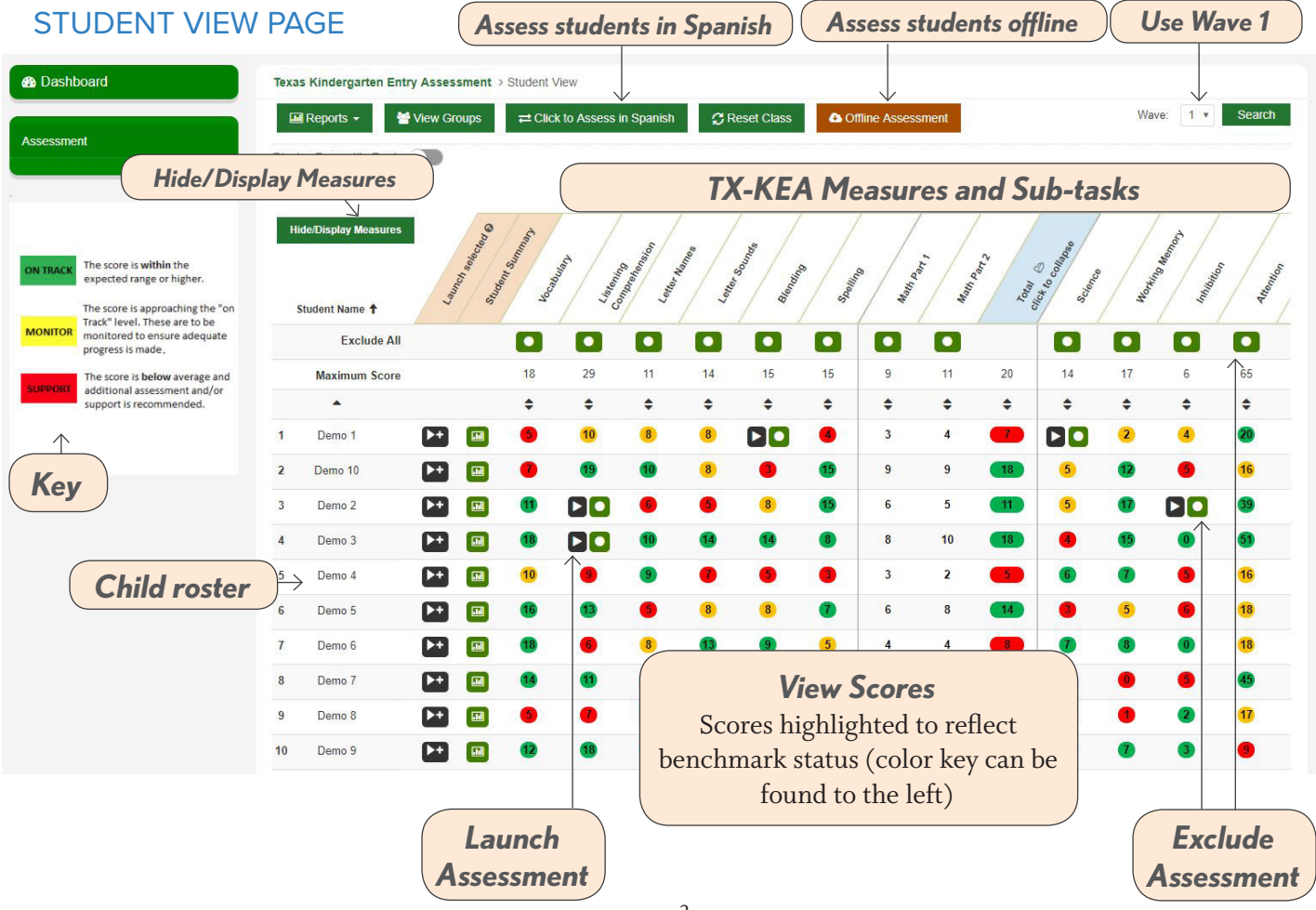